### **ALL2295V2 Kurzanleitung**

#### Diese Kurzanleitung ist für die schnelle und einfache Installation der ALL2295V2. Eine ausführlichere Beschreibung finden Sie im Handbuch.

#### **Kabelanschlüsse**

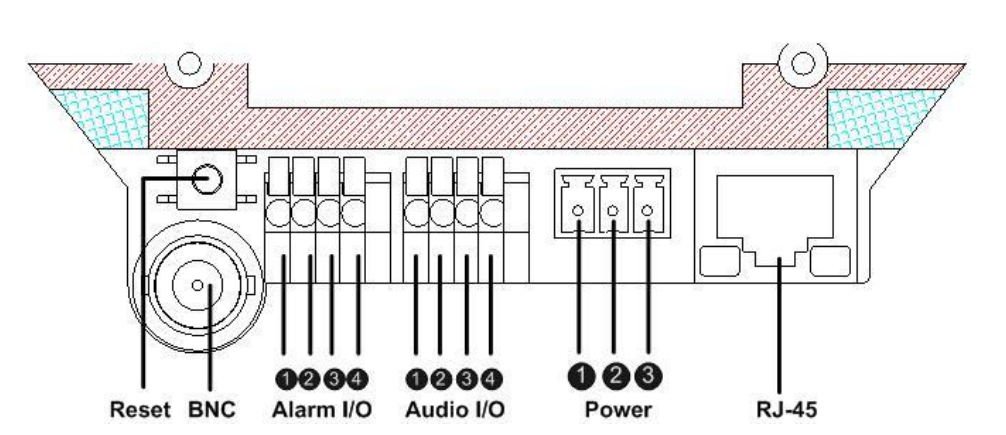

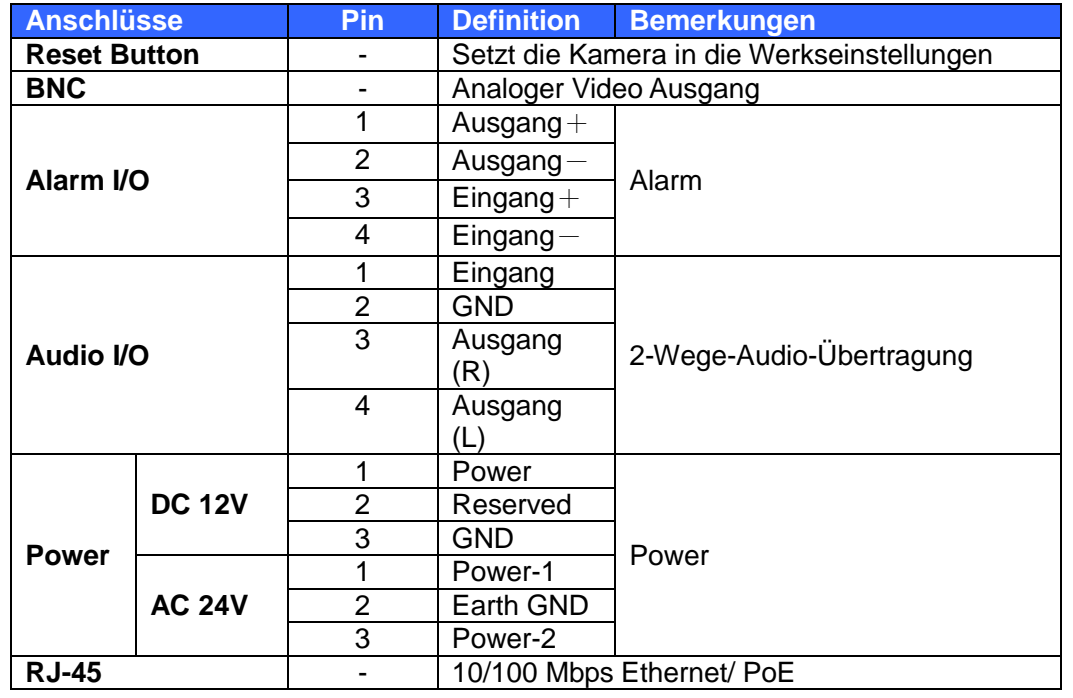

#### **Installation**

Bitte folgend Sie den folgenden Anweisungen um die Installation abzuschließen.

#### **Einschalten der Kamera**

Um die Kamera mit Betriebsspannung zu versorgen verbinden Sie bitte das Stromkabel (DC 12V oder AC 24V) mit dem Stromanschluss der Kamera. Alternativ können Sie die Kamera auch mit POE versorgen.

**BEACHTE:** Stellen Sie sicher, dass der POE-Switch oder POE-Injector, mit dem Sie die Kamera mit Spannung versorgen wollen, den **POE-Standard 802.3af** unterstützt.

Bevor Sie sich auf die Kamera einloggen, überprüfen Sie bitte, ob Ihr Internet Explorer es zulässt, dass ActiveX-Steuerelemente heruntergeladen werden und die zugehörigen Plug-Ins installiert werden dürfen. Dafür werden Sie einige Änderungen in den Sicherheitseinstellungen vornehmen müssen. Eine detaillierte Beschreibung finden Sie im Handbuch.

#### **Netzwerkkabel**

Verbinden Sie die eine Seite des Cat5 LAN-Kabels mit dem Netzwerk Port der Kamera und das andere Ende mit einem PC/Laptop oder einem Netzwerkswitch.

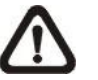

**1.** Starten Sie den IE. ählen Sie "Extras" und dann "Internetoptionen". **3.** Klicken Sie auf den "Sicherheit"-Tab und wählen Sie rnet" **4.** Klicken Sie auf "Standardstufe" und bestätigen Sie mit Abschließend starten Sie den IE neu und loggen in der Kamera ein.

**BEACHTE:** In seltenen Fällen kann es vorkommen, dass Sie ein Crossover-Kabel benötigen, wenn Sie die Kamera direkt mit einem PC/Laptop verbinden.

**BEACHTE:** Überprüfen Sie den Status der Link-LED und der Aktivitäts-LED. Sollten die LEDs nicht leuchten, kontrollieren Sie bitte die Netzwerkverbindung.

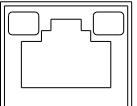

Geben Sie die IP-Adresse der Kamera in die Adresszeile Ihres Internet Explorers ein und drücken "Enter". Loggen Sie sich mit Admin/1234 ein und Sie kommen auf die Weboberfläche der Kamera.

Die grüne LED leuchtet, wenn eine Verbindung besteht. Wenn die orange LED blinkt, findet Datenübertragung statt.

#### **Bevor Sie sich in die Kamera einloggen**

### **IHCP amin Passwort admin**

#### **ActiveX-Steuerelemente und Plug-Ins Internet Explorer Sicherheitsstufen**

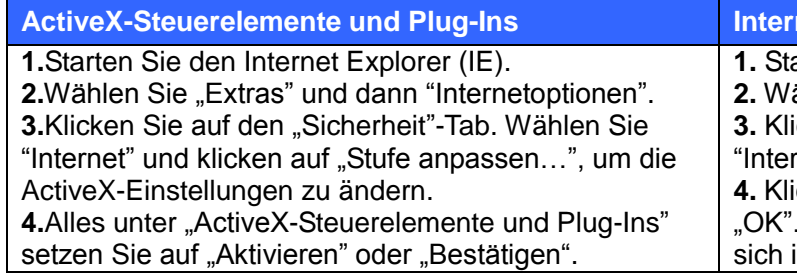

#### **Kamera Login**

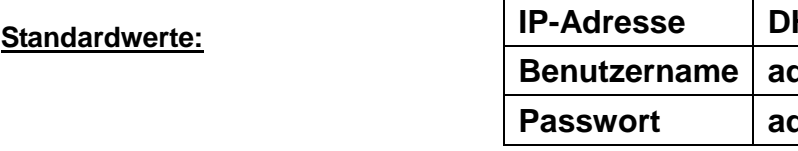

Bevor Sie sich in der Kamera einloggen, geben Sie Ihrem PC/Laptop eine IP-Adresse in folgendem Subnetz: 192.168.0.X (X = 1-254, außer 250)

#### **ActiveX-Steuerelement installieren**

- Nachdem Sie sich in der Kamera eingeloggt haben, kommt direkt unter der Adressleiste die Anfrage, ob Sie das ActiveX-Steuerelement installieren möchten.
- Machen Sie einen Rechtsklick auf die Meldung und wählen Sie "Install ActiveX Control", um das Steuerelement zu installieren.
- In der Sicherheitswarnung klicken Sie auf "Install", damit die *DC Viewer Software* heruntergeladen wird.
- Schließen Sie die Installation mit einem Klick auf "Finish" ab.

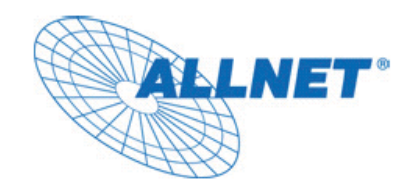

#### **CE-Declaration of Conformity**

Germering, March 17, 2012

For the following equipment:

#### **Full HD Multiple Streaming IP Fixed Dome Camera**

**ALL2295V2**

C The safety advice in the documentation accompanying the products shall be obeyed. The conformity to the above directive is indicated by the CE sign on the device.

The ALLNET ALL2295V2 conforms to the Council Directives of 2004/108/EC EMC.

This equipment meets the following conformance standards:

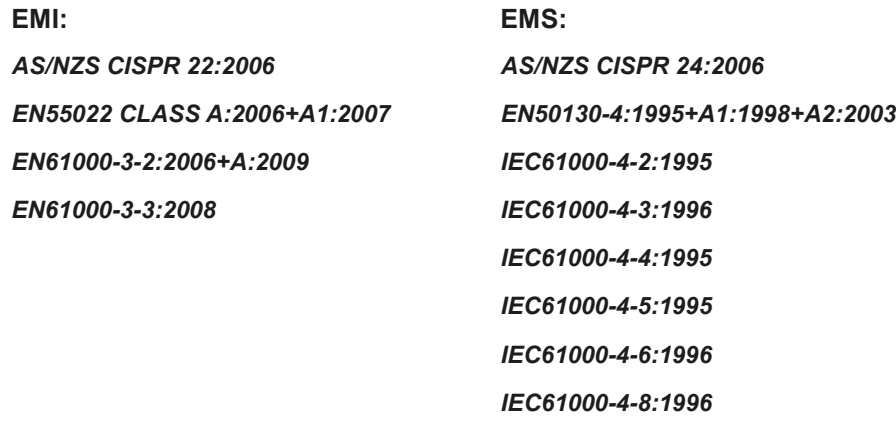

*IEC61000-4-11:1994*

This equipment is intended to be operated in all countries.

This declaration is made by ALLNET Computersysteme GmbH Maistraße 2 82110 Germering Germany

Germering, 17.03.2012

**Wolfgang Marcus Bauer** CEO

# **ALL2295V2 Full HD Multiple Streaming IP Fixed Dome Camera**

## **Kurzanleitung**

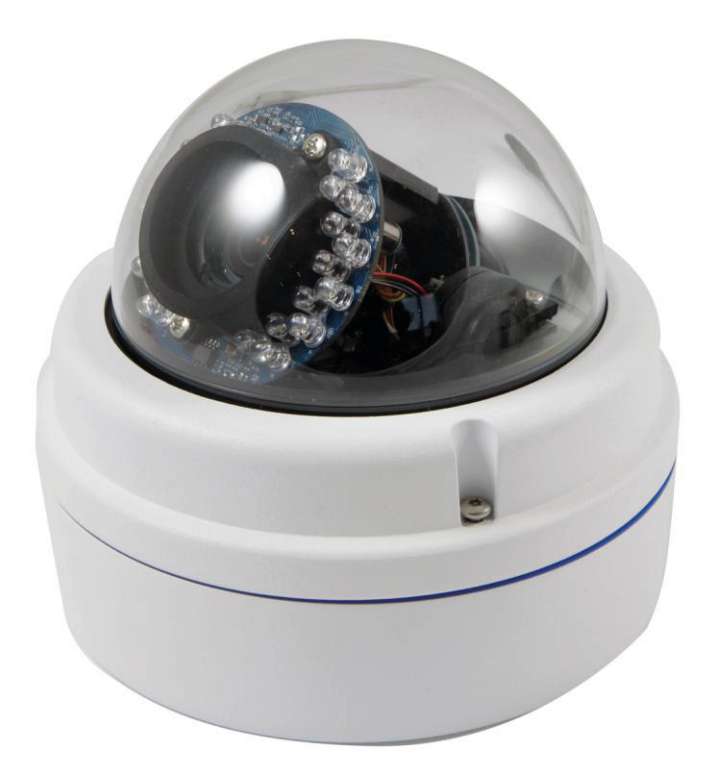